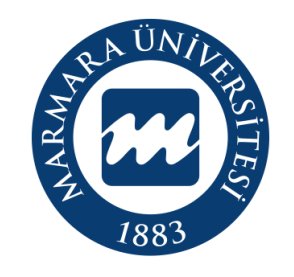

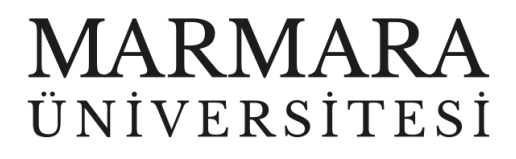

# **MacOSX İŞLETİM SİSTEMİ MARMARAWİFİ ERİŞİM KILAVUZU**

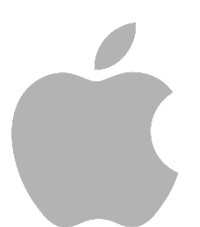

**İSTANBUL, 2023**

#### **MacOSX İşletim Sisteminde MarmaraWiFi Bağlantısı**

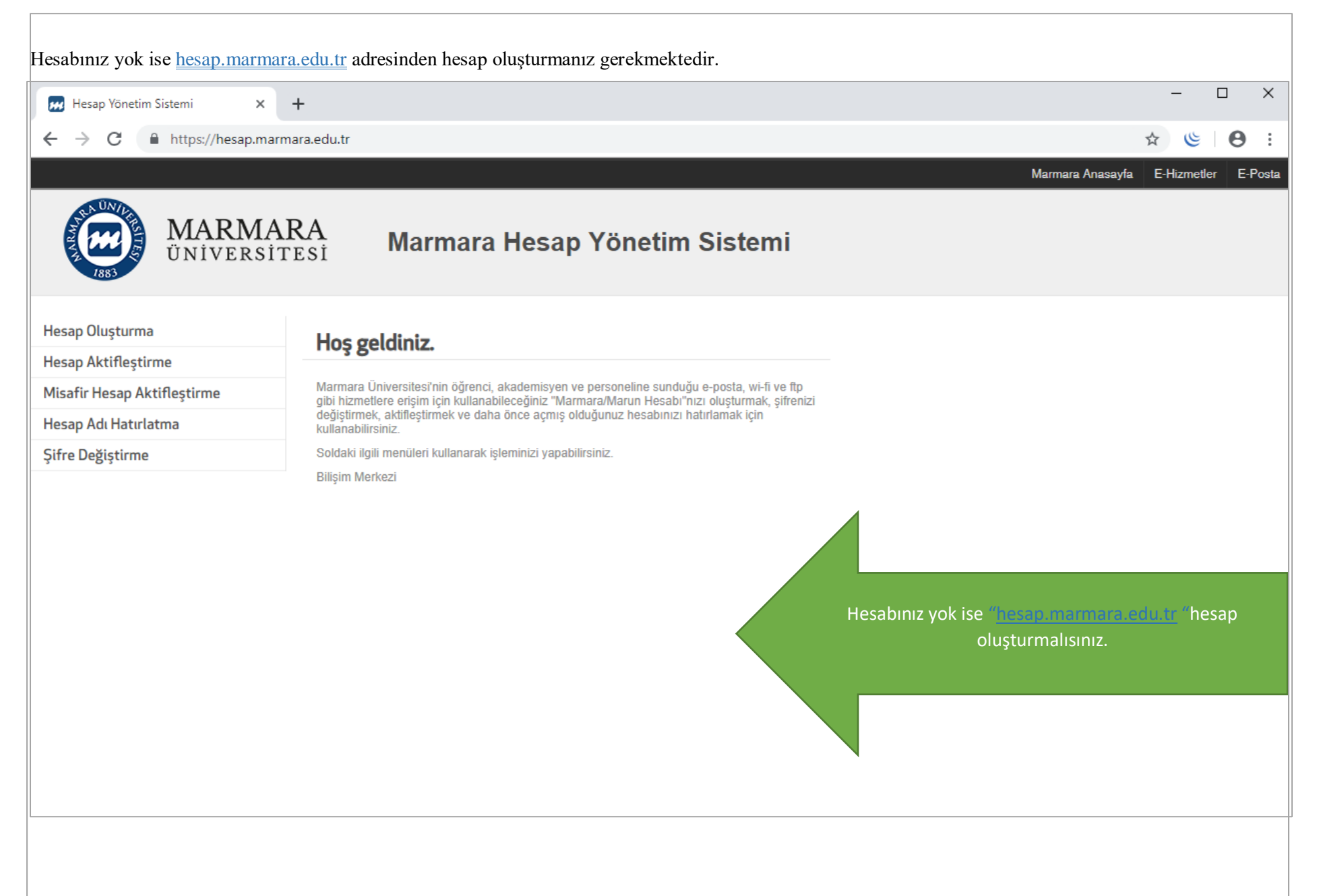

#### İlk önce bilgisayarınızın "Ağ Ayarları" kısmında bulunan "MarmaraWİ-Fİ butonuna" tıklamalısınız.

### S & ■ C Q 2 2 Aralık Cum 11:49 *i* Finder Dosya Düzen Görüntü Git Pencere Yardım Wi-Fi CO Tercih Edilen Ağlar 중 eduroam  $\hat{\mathbf{a}}$ <mark>주 MarmaraWiFi</mark>  $\mathbf{a}$ MarmaraWiFiTest  $\hat{\mathbf{a}}$ 주 MarunWiFi  $\hat{\mathbf{a}}$ Diğer Ağlar Ağ Tercihleri...

#### **1.Bilgisayarınızın "Ağ Ayarları"**

"Kullanıcı Adı" ve "Parolanızı" yazdıktan sonra "Katıl" butonuna tıklamalısınız.

#### **2. MarmaraWifi Kullanıcı Ayarları**

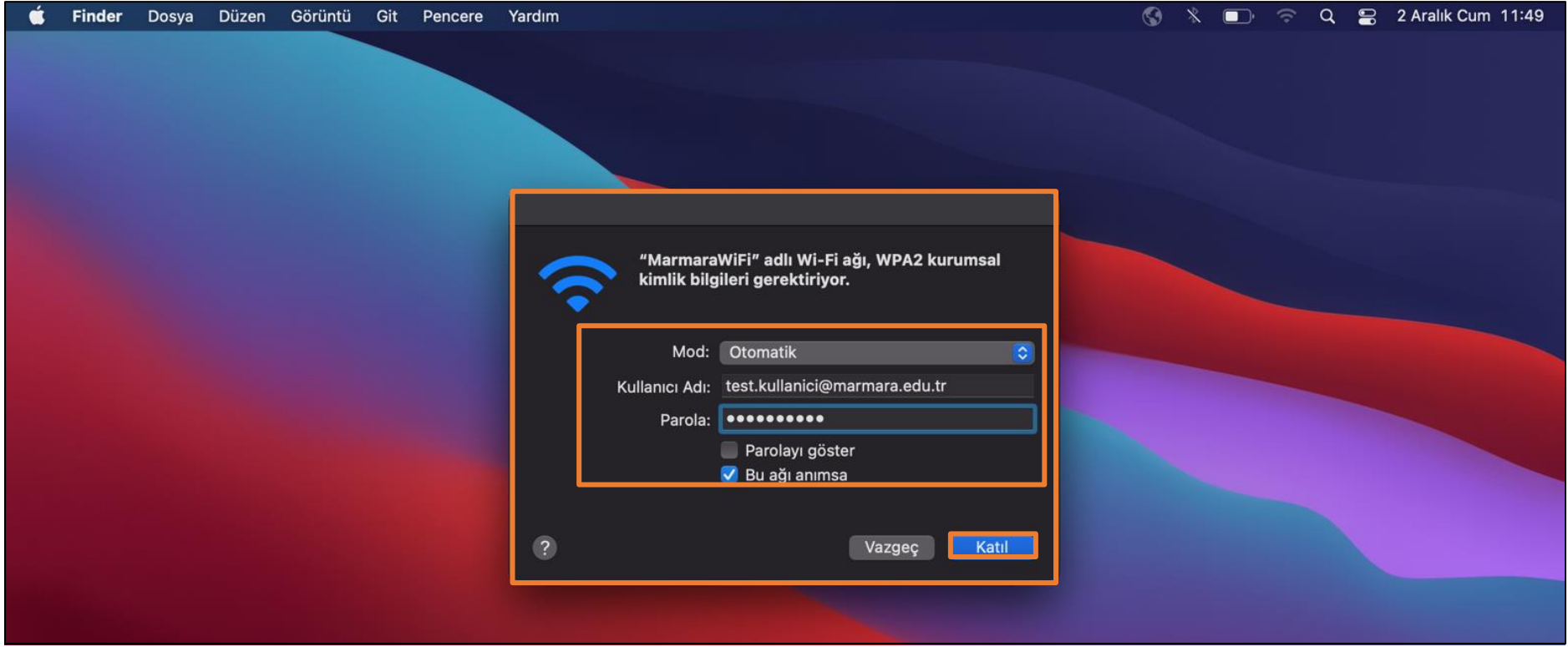

Kullanıcı Ad: @marmara uzantılı adresiniz veya @marun uzantılı adresiniz

**(Örn: [testkullanici@marmara.edu.tr,](mailto:testkullanici@marmara.edu.tr) testkullanici@marun.edu.tr)**

Parola: Adresinizin şifresi

Açılan sayfada "radius.marmara.edu.tr" sertifikası için "Sürdür" butonuna tıklayarak cihazınızın sertifikayı yüklemesini sağlamalısınız.

## **3. Cihazınız Sertifika Bilgileri**

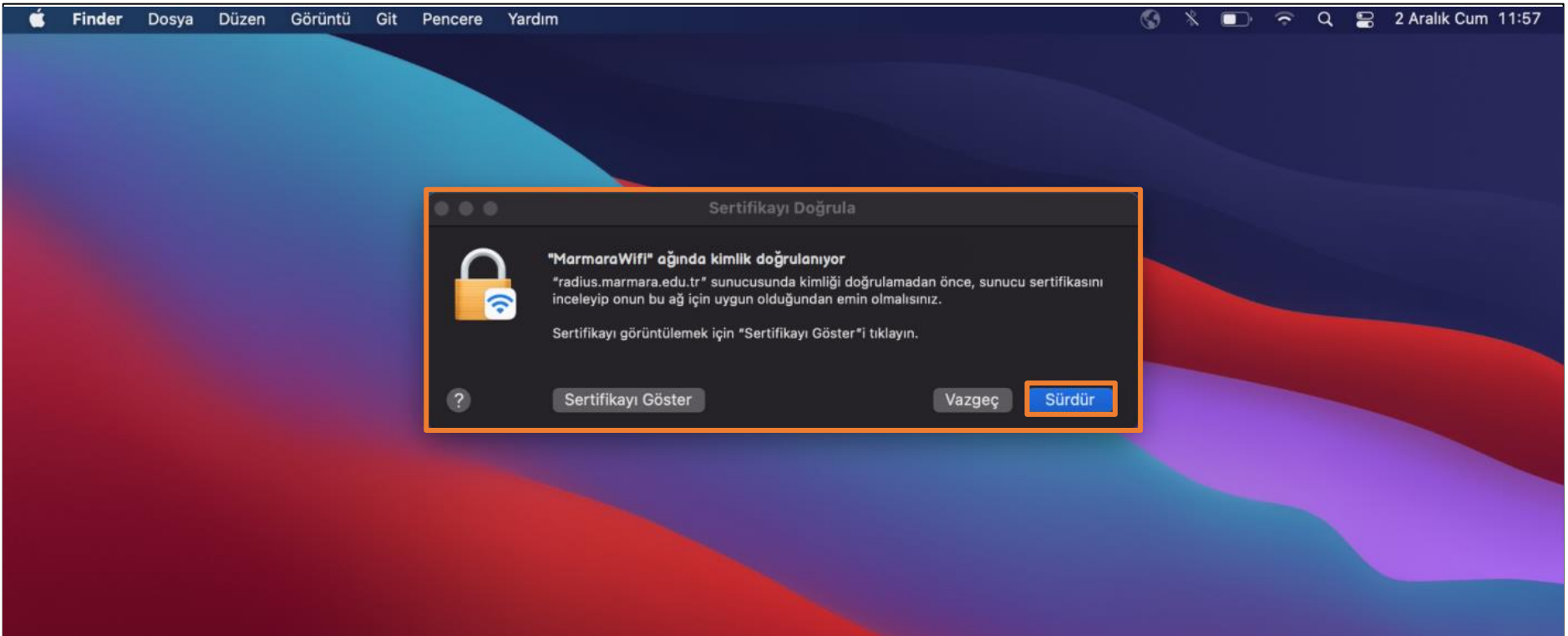

#### **4. MarmaraWifi**

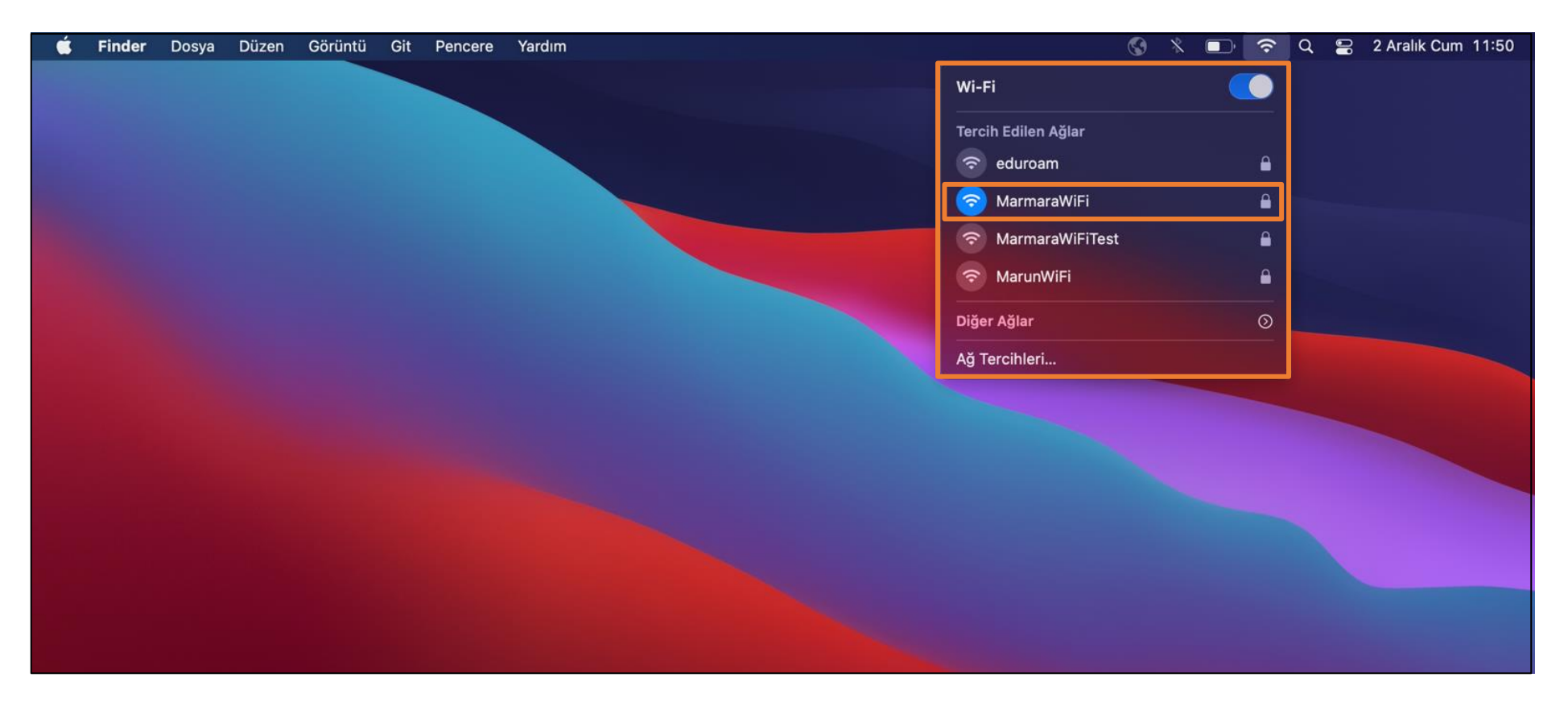

Tüm ayarları yaptığım halde MarmaraWifi bağlantısına bağlanamadım diyorsanız:

- $\rightarrow$  "hesap.marmara.edu.tr" adresinden hesabınızın şifresini bir defaya mahsus güncellemeniz gerekmektedir.
- $\rightarrow$  Tüm bilgileri eksiksiz doldurmalısınız ekranlarda gösterilen aşamaların yapılması önemlidir.